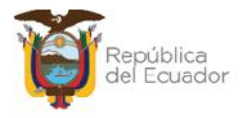

# **MANUAL DE USUARIO PARA LA MODIFICACIÓN DE CARACTERÍSTICAS VARIABLES DE BIENES, EN EL SISTEMA DE BIENES E INVENTARIOS (eSBYE)**

Ministerio de Economía y Finanzas

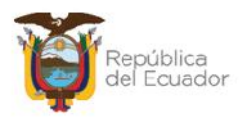

## **Manual de Usuario para la Modificación de Características Variables de Bienes, en el Sistema de Bienes e Inventarios eSBYE**

No está permitida la reproducción total o parcial de esta obra ni su tratamiento o transmisión electrónica o mecánica, incluida fotocopia, grabado u otra forma de almacenamiento y recuperación de información, sin autorización escrita del MINISTERIO DE ECONOMÍA Y FINANZAS DEL ECUADOR.

#### **DERECHOS RESERVADOS**

Copyright © 2024 primera edición

Documento propiedad de: **MINISTERIO DE ECONOMÍA Y FINANZAS DEL ECUADOR.** República del Ecuador.

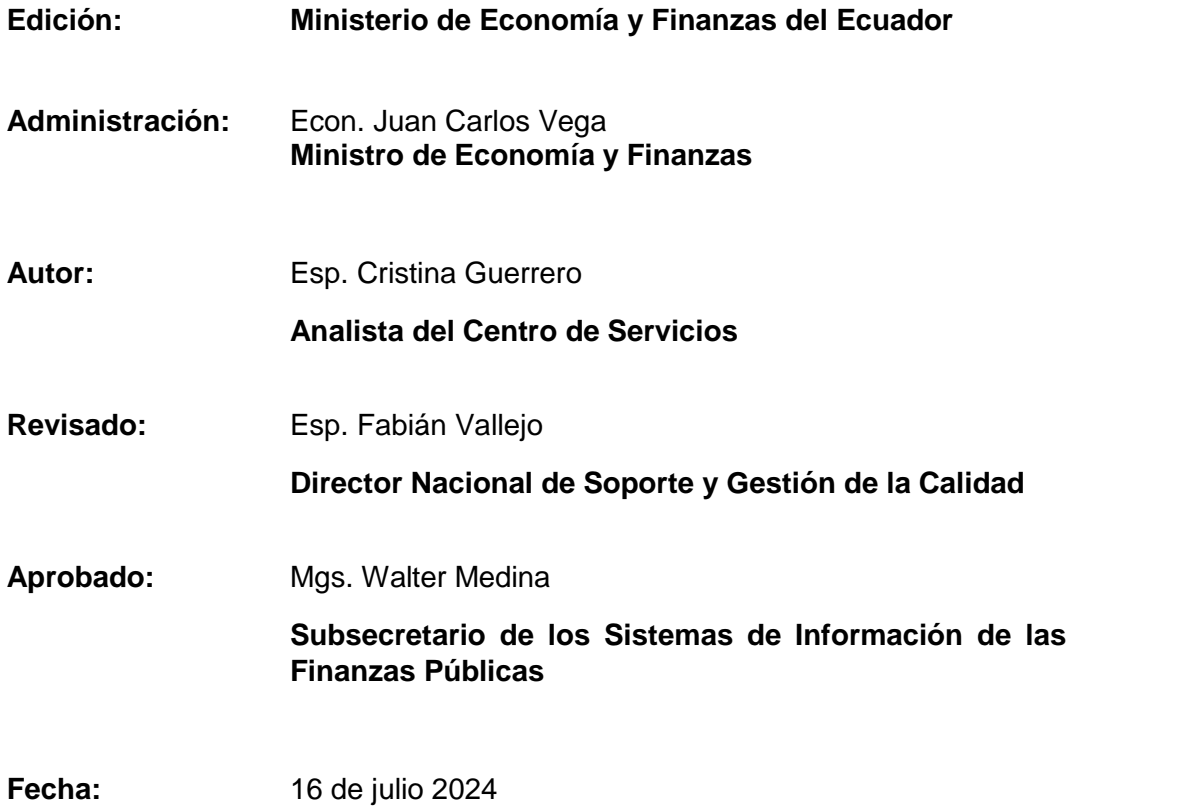

#### Ministerio de Economía y Finanzas

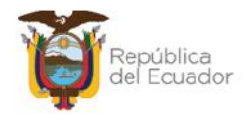

## **Contenido**

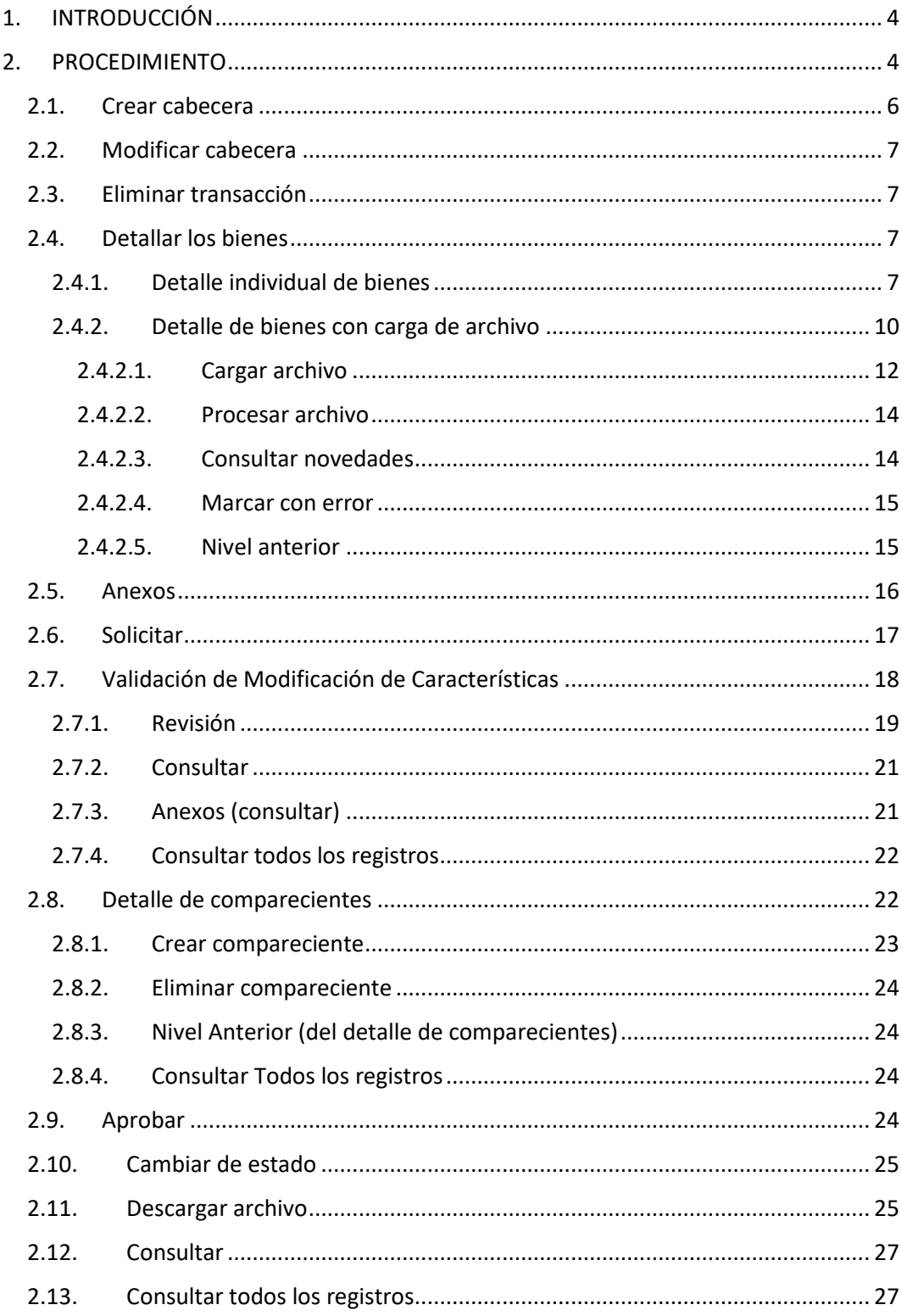

#### Ministerio de Economía y Finanzas

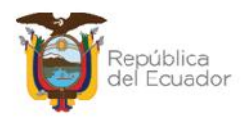

## **Manual de Usuario para la Modificación de Características Variables de Bienes, en el Sistema de Bienes e Inventarios eSBYE**

## **1. INTRODUCCIÓN**

Los funcionarios a cargo del manejo y administración de la información de los bienes institucionales, a través de un proceso de Modificación de Características Variables, podrán modificar, bajo su responsabilidad: los valores contables, valor residual, valor en libros, valor de depreciación acumulada, fecha de última depreciación y vida útil de los bienes, a excepción de la fecha de ingreso del bien.

Para ejecutar este cambio, el o los bienes deben estar en estado: APROBADO, HABILITADO y CONTABILIZADO.

Mediante este proceso se evita realizar doble trabajo, esto es: la baja de los bienes (deshabilitación del código del bien) y un nuevo ingreso con los datos corregidos (generación de nuevo código de bien) por no tener acceso a una modificación directa en la información.

La modificación de estos valores, en el Sistema de Bienes e Inventarios, no genera ninguna actualización contable en el Sistema eSIGEF, por lo tanto, de manera independiente, los financieros de la institución también deberían actualizar los valores en la contabilidad a través de las clases de registro correspondientes para conciliar la información entre las dos herramientas informáticas.

A continuación, se expone el procedimiento para modificar las características variables de los bienes, a través de la opción denominada: **Modificación de Características Variables.**

## **2. PROCEDIMIENTO**

Ingrese, con su usuario y clave, al Sistema de Bienes e Inventarios (eSBYE):

https://ebye.finanzas.gob.ec/ebye/login/frmlogineByE.aspx

Ministerio de Economía y Finanzas

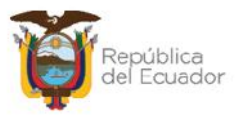

Ingrese a la ruta:

## **Bienes / Ajustes / Modificación de Características Variables**

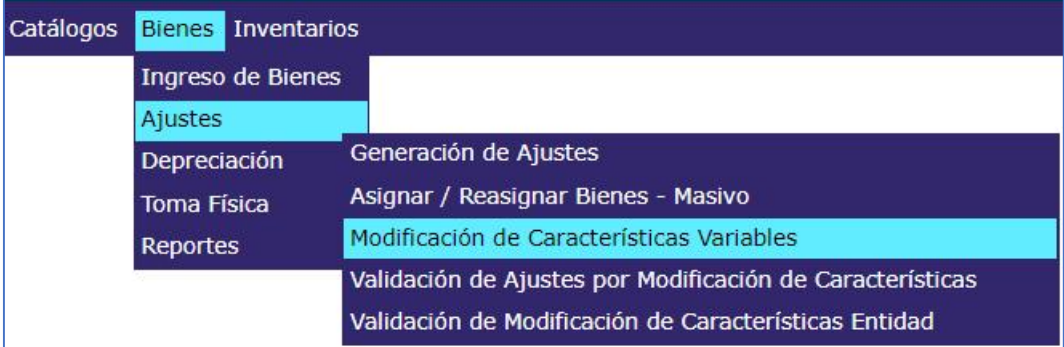

#### Seleccione su entidad:

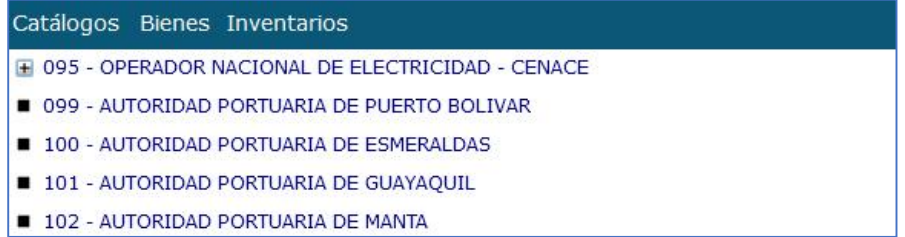

#### Al ingresar, en la barra de opciones se tendrán los siguientes botones:

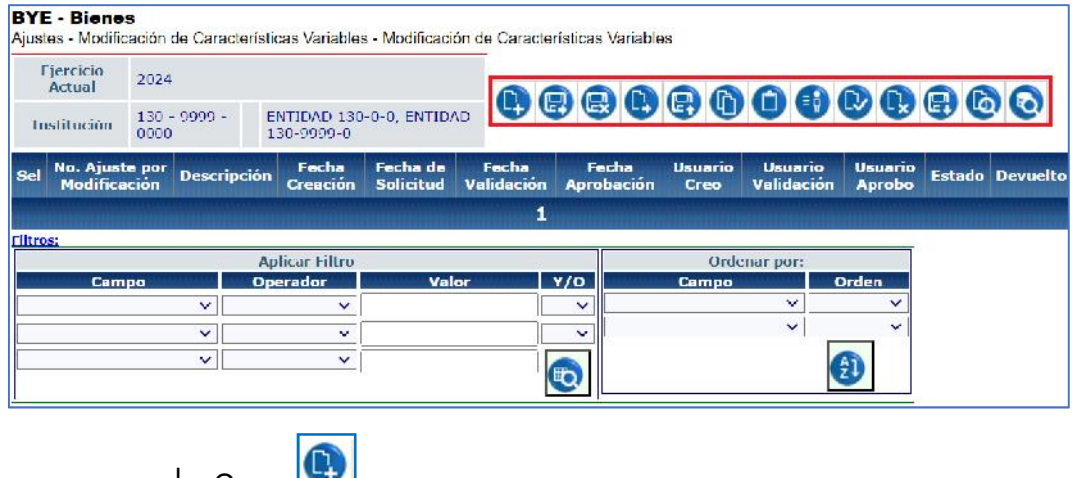

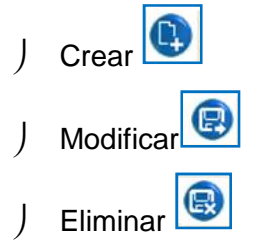

#### Ministerio de Economía y Finanzas

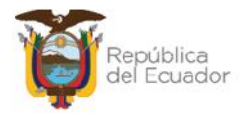

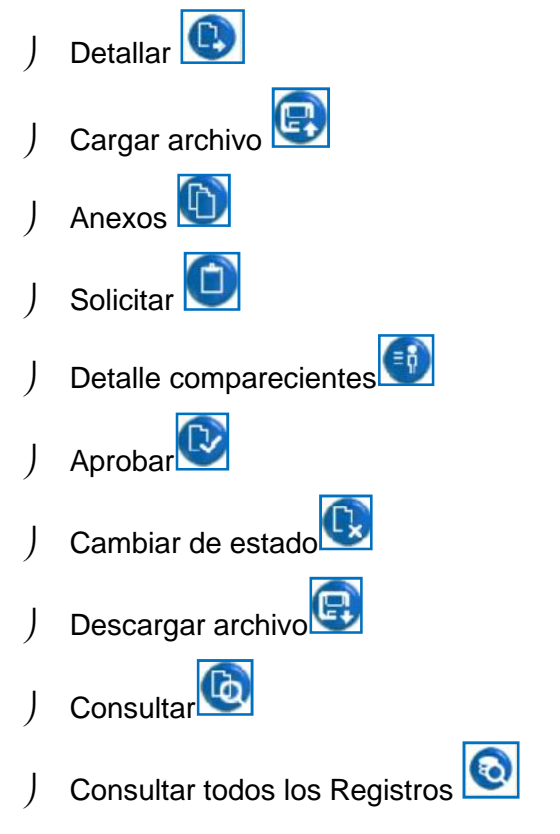

## **2.1. Crear cabecera**

Presione la opción "Crear" <sup>(1)</sup>, de la barra de opciones, para generar la cabecera de la transacción. Los campos disponibles en la pantalla, que deben ser llenados son: Bodega y Descripción.

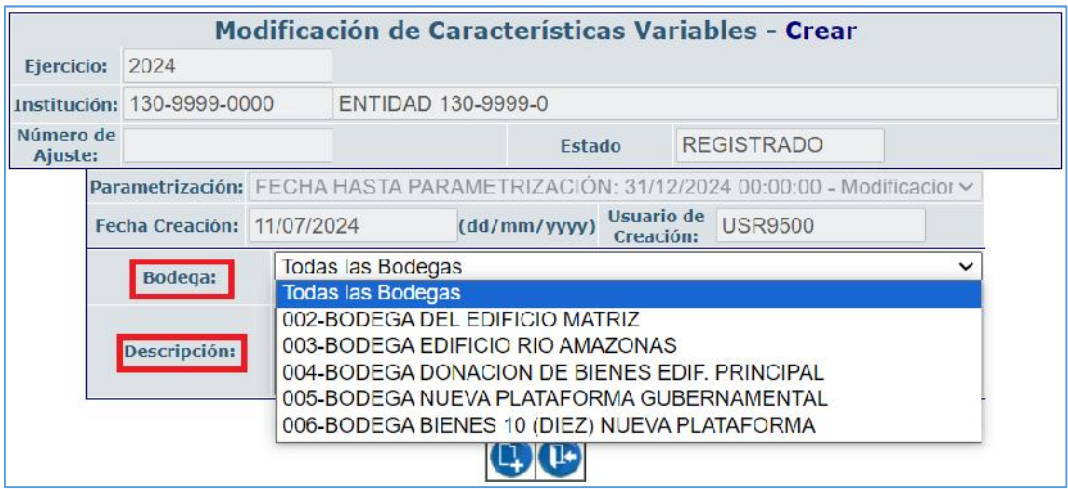

#### Ministerio de Economía y Finanzas

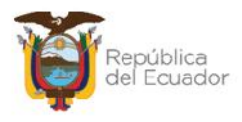

Confirme la creación de la cabecera de la transacción presionando el botón inferior **"Crear"** y aparecerá un mensaje de "Operación Exitosa".

**RYF** - Rienes Ajustes - Modificación de Características Variables - Modificación de Características Variables Ejercicio<br>Actual 2024  $\begin{array}{c} \bullet\circ\bullet\circ\bullet\circ\bullet\circ\bullet\circ\bullet\end{array}$ 130 9999 ENTIDAD 130-0-0, ENTIDAD<br>130-9999-0 Institución No. Ajuste

Fecha de Fecha Fecha<br>Solicitud Validación Aprobación

Usuario<br>Creo

**USR9500** 

Usuario<br>Validación

Usuario<br>Aprobo

Estado

REGISTRADO

De

Podrá observar la cabecera creada en estado REGISTRADO:

## **2.2. Modificar cabecera**

Fecha<br>Creación

11/0//2024

**Descripción** 

PARA<br>ACTUALIZAR EL<br>VALOR CONTABLE<br>DE LOS BIENES

por<br>Modificación

Si necesita modificar la cabecera de la transacción, seleccione la misma y presione el botón "Modificar", para ejecutar los cambios, únicamente cuando esta se encuentra en estado REGISTRADO, caso contrario el sistema le presentará mensaje de error correspondiente.

## **2.3. Eliminar transacción**

Si necesita eliminar la cabecera de la transacción, seleccione la misma y presione el botón "Modificar", para ejecutar los cambios, únicamente cuando esta se encuentra en estado REGISTRADO, caso contrario el sistema le presentará mensaje de error correspondiente.

## **2.4. Detallar los bienes**

## **2.4.1. Detalle individual de bienes**

Para detallar individualmente el listado de los bienes sujetos para el proceso de Modificación de Características Variables, seleccione la cabecera y presione el botón "Detallar":

Ministerio de Economía y Finanzas

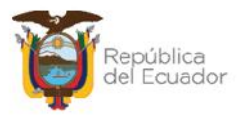

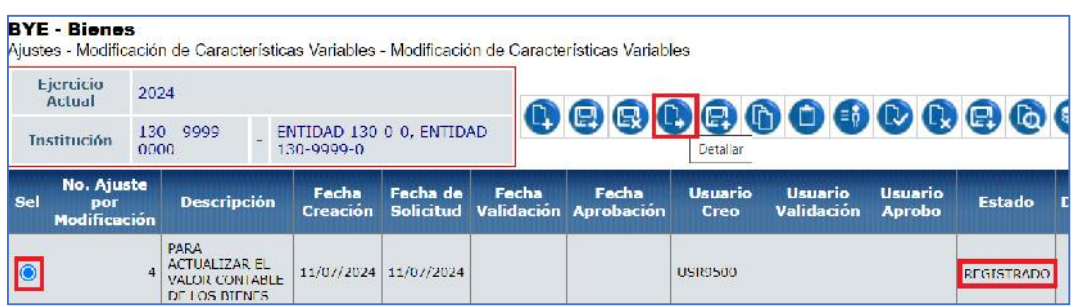

En la nueva pantalla , usted deberá ingresar uno a uno los códigos de los bienes que van a sufrir el cambio de sus características variables, utilizando el campo "Código del Bien" o el filtro para buscar el mismo.

Una vez escogido el código del bien, el sistema extaerá la información que está ingresada para ese bien (aprobado, habilitado y contabilizado) en todos los campos de la sección "VALOR ACTUAL": Valor Contable, Valor en Libros, Valor Residual, Valor Depreciación Acumulada, Fecha última depreciación y Vida útil.

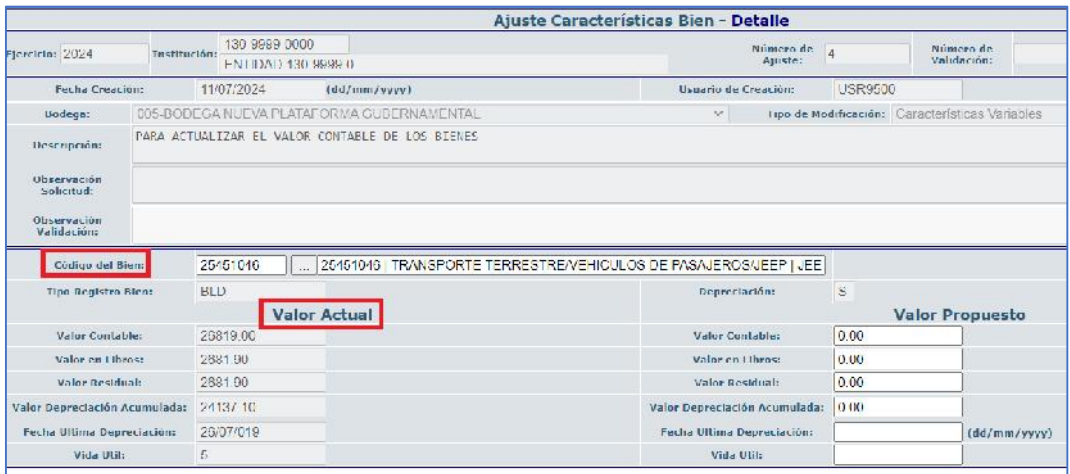

Al mismo tiempo, en la sección "VALOR PROPUESTO", se mostrarán los campos susceptibles a ser modificados: Valor Contable, Valor en Libros, Valor Residual, Valor Depreciación Acumulada, Fecha última depreciación y Vida útil.

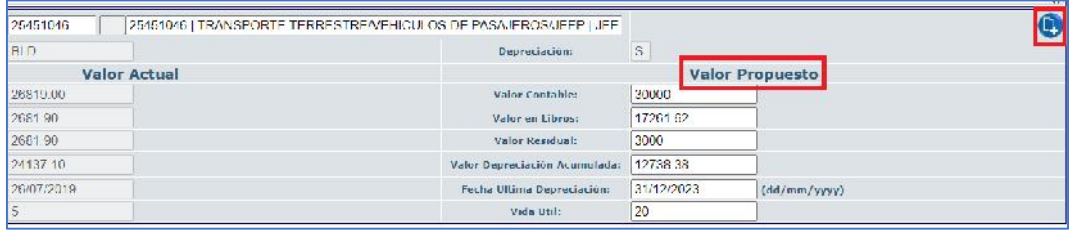

#### Ministerio de Economía y Finanzas

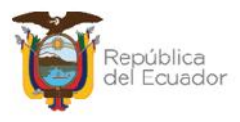

Una vez modificada la información en la sección "Valor propuesto", grabe la misma utilizando el botón "Guardar":

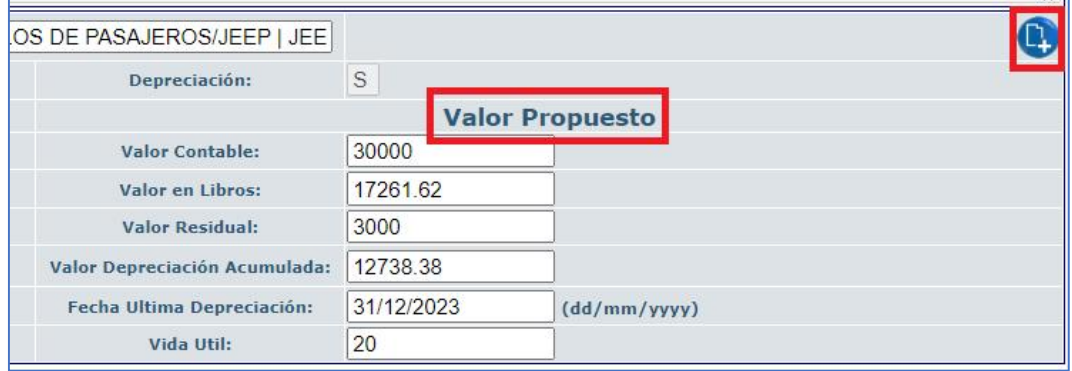

**Nota:** El sistema valida que todos los datos ingresados o propuestos sean correctos de acuerdo con la fómula de cálculo de la depreciación, considerando fecha de ingreso del bien y vida útil. Así mismo, validará que el valor residual corresponda el 10% del bien, según lo que indica la normativa.

Cuando la información se grabe, esta se reflejará en la parte inferior de la pantalla:

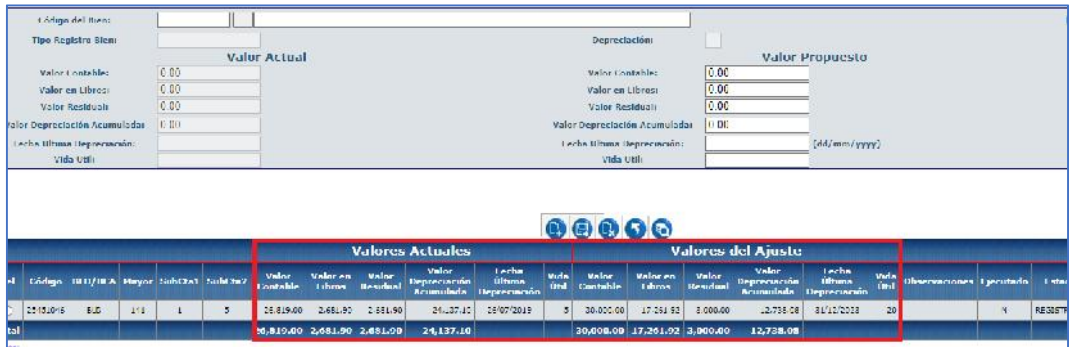

En la parte inferior, también se cuenta con las opciones de: CREAR, MODIFICAR, ELIMINAR, REGRESAR y CONSULTAR TODOS LOS REGISTROS. Utilice estas opciones cuando lo necesite y solamente cuando el estado de la transacción sea REGISTRADO.

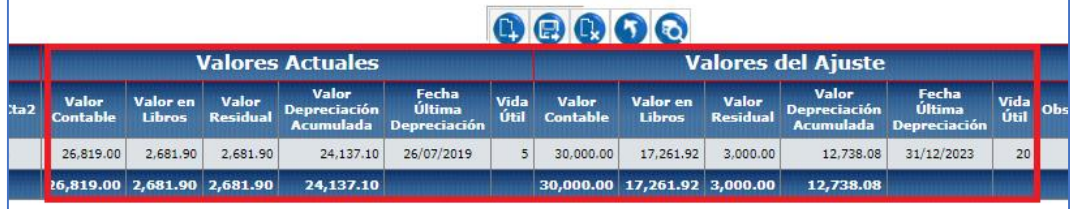

#### Ministerio de Economía y Finanzas

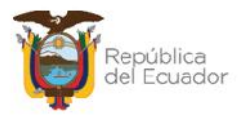

## **2.4.2. Detalle de bienes con carga de archivo**

Utilice esta opción cuando requiera cargar masivamente la información, y sólo cuando el estado del ajuste por Modificación de Características Variables es REGISTRADO.

Seleccione la cabecera y presione el botón "Cargar Archivo":

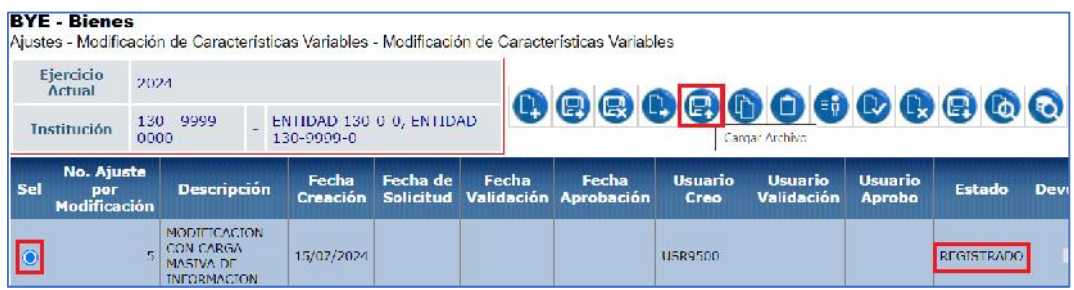

En la nueva pantalla, en la barra de opciones, usted dispone de los siguientes botones, descritos en orden de izquierda a derecha:

> Cargar archivo Procesar archivo Consultar novedades Marcar con error Nivel anterior Consultar todos los registros

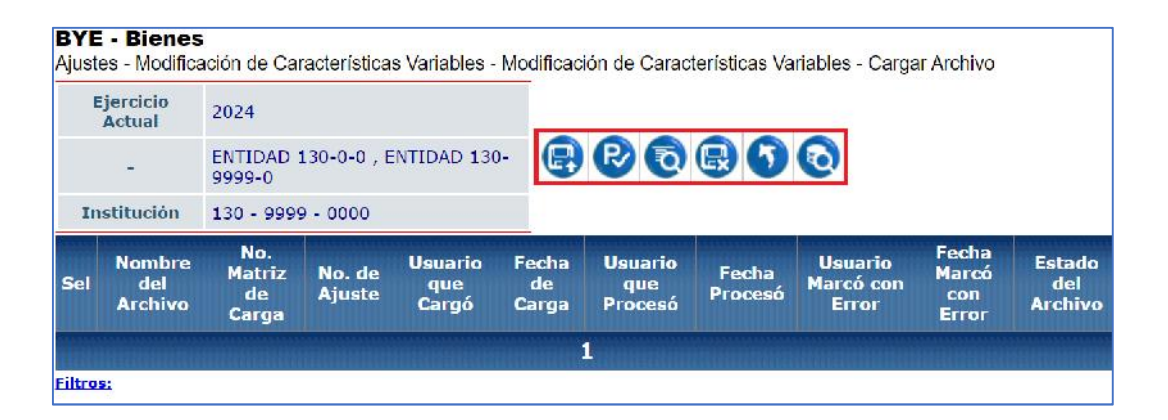

Adicional a las columnas existentes en la pantalla, se tiene la columna ESTADO DEL ARCHIVO, y es importante que se conozca los diferentes estados que puede tener un archivo:

#### Ministerio de Economía y Finanzas

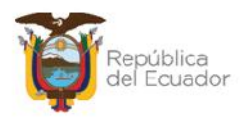

- **CARGADO:** estado inicial de un archivo. En este estado aún no se ha validado ningún dato y tampoco se muestra el detalle de los productos en la pantalla principal.
- **CARGADO CON NOVEDADES:** En este estado ya se han validado los datos del archivo cargado, pero significa que hay errores por corregirse, por lo que, no se muestra el detalle de los productos en el ajuste.
- **ERRADO:** Este estado significa que el usuario marcó como "eliminado" el detalle del archivo y ya no se puede utilizar esta carga. No se muestra el detalle de los productos en el ajuste.
- **VALIDADO:** estado final del archivo. Se ha procesado y se han realizado todas las validaciones correspondientes. En este estado, ya se mostrará el detalle de los productos en el ajuste (se detalla más adelante).

Prepare un archivo en formato CSV (delimitado por comas) con la siguiente información contenida en **19 columnas**.

**Nota:** El formato de matriz de 19 columnas para carga de información de los bienes están publicados en la sección ayuda del eSBYE, con el nombre de:

## **MATRIZ PARA MODIFICACION DE CARACTERISTICAS VARIABLES**

A continuación, una breve explicación del contenido de las columnas que debe tener el archivo:

Las primeras 12 columnas corresponden a la información actual de los bienes. El sistema validará que la información será correcta de acuerdo con el código del bien que se coloque en la primera columna:

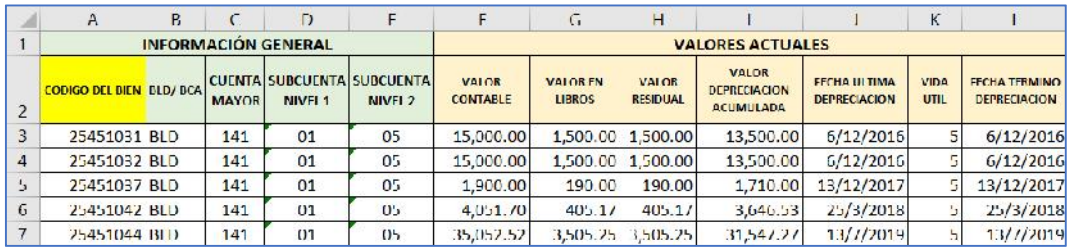

Las últimas 7 columnas corresponden a los cambios que usted requiera realizar para: Monto contable, Valor en libros, Valor residual, Valor de Depreciación acumulada, fecha última depreciación y vida útil. La fecha término depreciación es

Ministerio de Economía y Finanzas

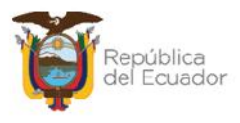

calculada automáticamente por el sistema de acuerdo con la fecha de ingreso del bien y su vida útil.

Para el ejemplo se va a modificar la vida útil, pero en consecuencia se tiene que recalcular la depreciación acumulada:

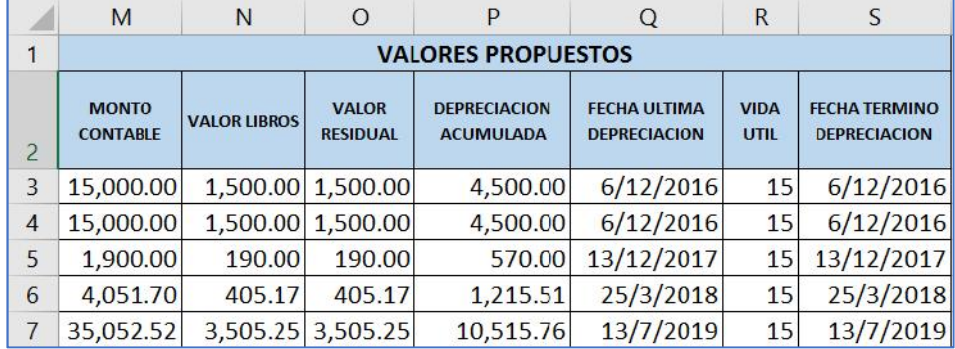

**Notas:** El sistema validará que todos los datos cargados, en especial los valores propuestos, estén correctos de acuerdo con la fómula de cálculo de la depreciación, considerando fecha de ingreso del bien y vida útil. Así mismo, validará que el valor residual corresponda el 10% del bien, según lo que indica la normativa.

Cuando tenga listo el archivo de 19 columnas, recuerde que antes de grabar el archivo en formato CSV, debe eliminar los títulos de las columnas, es decir, únicamente deben grabarse los datos de los bienes.

## *2.4.2.1. Cargar archivo*

Presione la opción "Cargar archivo":

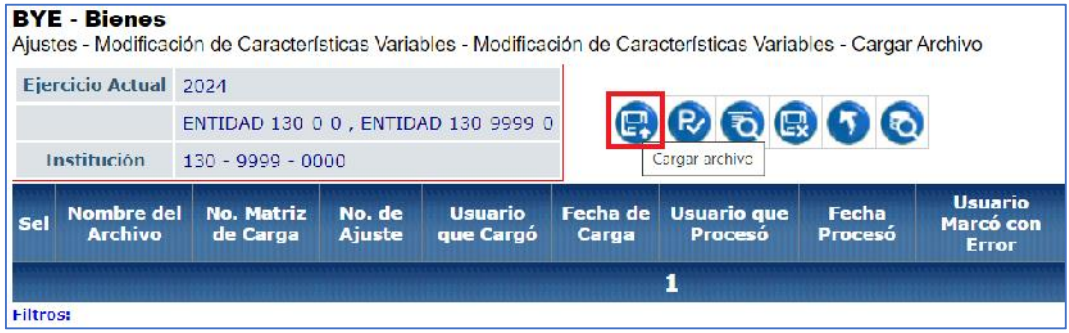

#### Ministerio de Economía y Finanzas

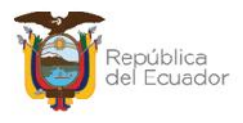

En la pantalla "*Carga masiva-Bienes*", escoja el archivo CSV desde su ordenador, a través del botón "Seleccionar archivo". Cuando seleccione el archivo correspondiente, confirme la acción con el botón "Abrir":

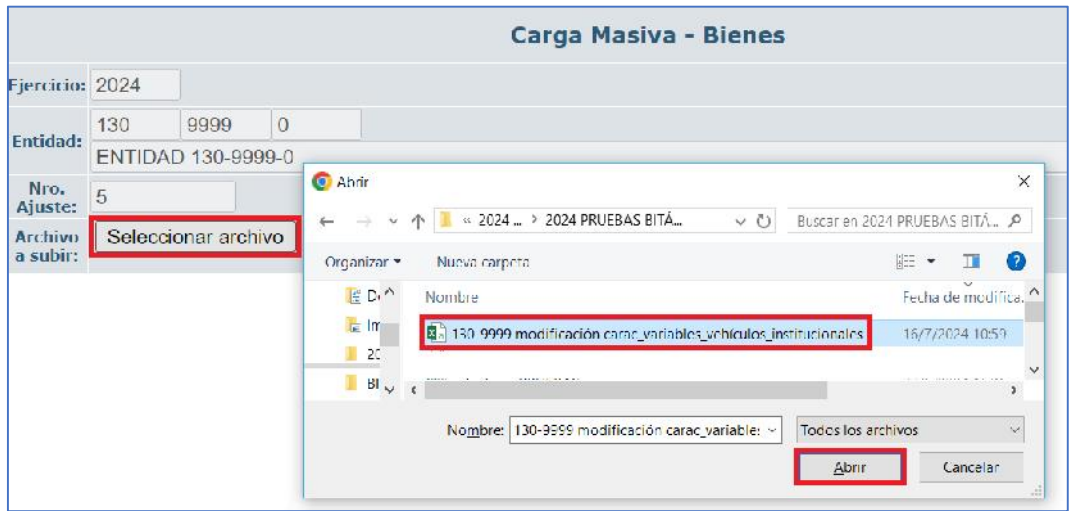

Verifique que el nombre del archivo sea el que usted requiere y que tenga extensión: ".csv" como se muestra en el siguiente ejemplo. Presione el botón "Subir Archivo" para confirmar el proceso:

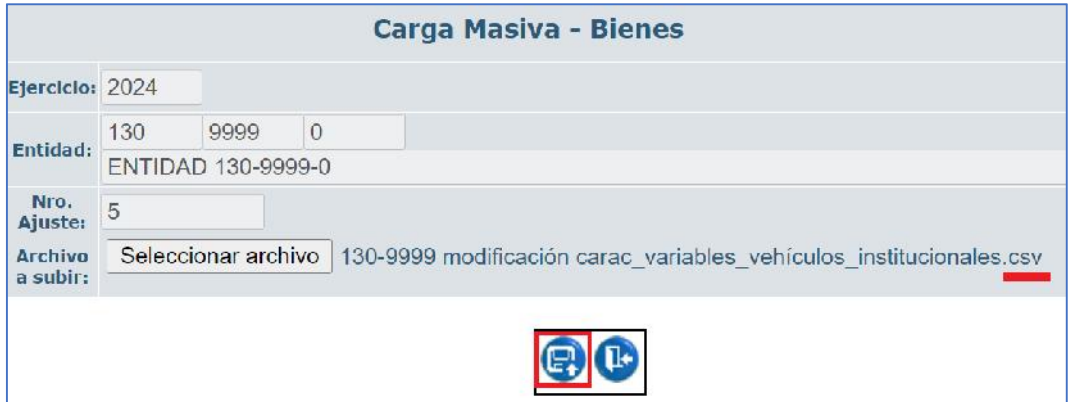

El sistema le arrojará un mensaje de operación exitosa si el archivo es correcto. Presione el botón "Aceptar".

#### Ministerio de Economía y Finanzas

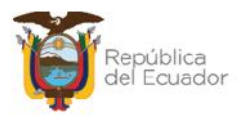

## *2.4.2.2. Procesar archivo*

En la pantalla principal de la Creación masiva de productos, se verá reflejado el archivo en estado "CARGADO". Seleccione el mismo y presione el botón "Procesar Archivo":

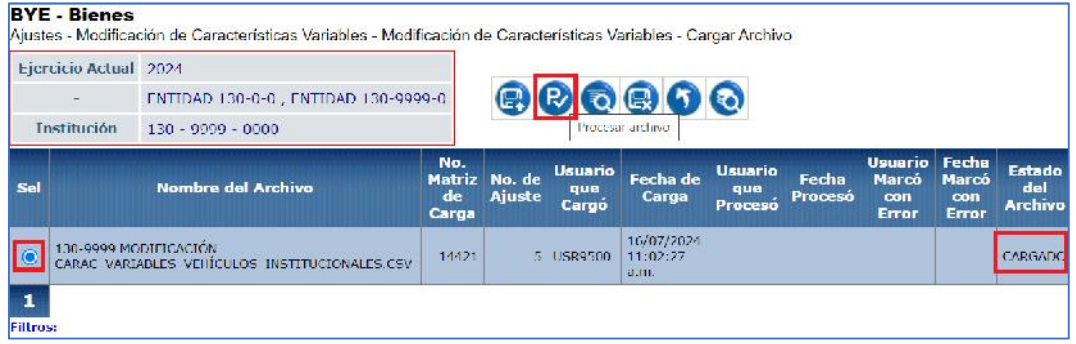

Confirme la acción a través del botón "Procesar archivo" y revise el estado del archivo:

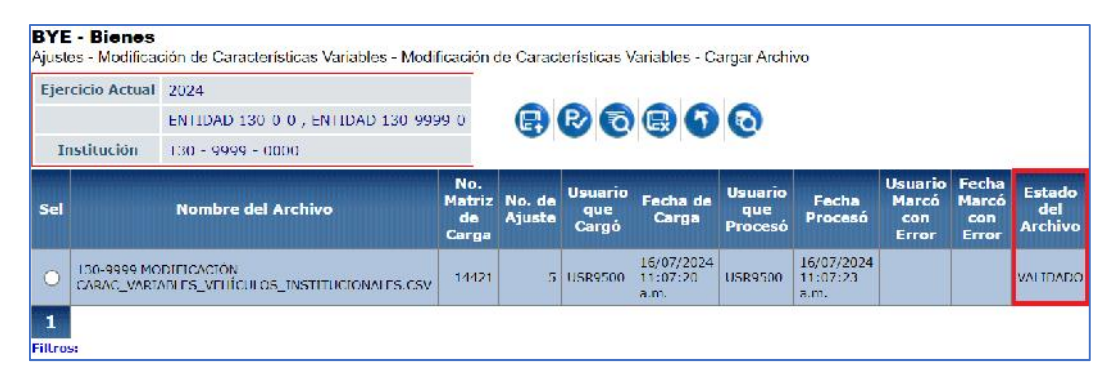

Si las columnas cumplen estrictamente con lo indicado en cada una, el archivo cambiará su estado a: "VALIDADO".

**Nota:** Sólo se puede realizar una carga masiva en un ajuste.

## *2.4.2.3. Consultar novedades*

Utilice esta opción para revisar los errores que tiene el archivo para ser corregido, si el mismo se encuentra en estado CARGADO CON NOVEDADES:

#### Ministerio de Economía y Finanzas

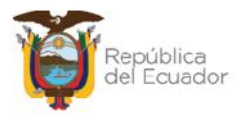

## *2.4.2.4. Marcar con error*

Utilice esta opción si ya no requiere utilizar la matriz cargada. Seleccione la cabecera y presione el botón "Marcar como errado".

## *2.4.2.5. Nivel anterior*

Presione el botón Nivel anterior para regresar a la pantalla de los ajustes por Modificación de Características Variables:

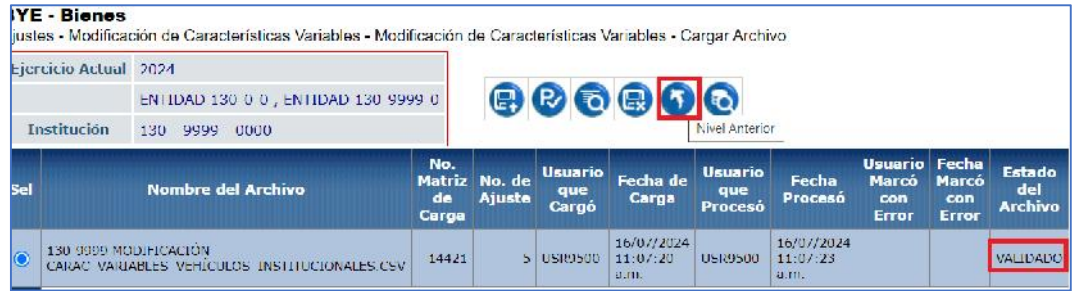

Para poder visualizar el detalle del archivo validado, seleccione la transacción correspondiente y presione el botón "Detallar":

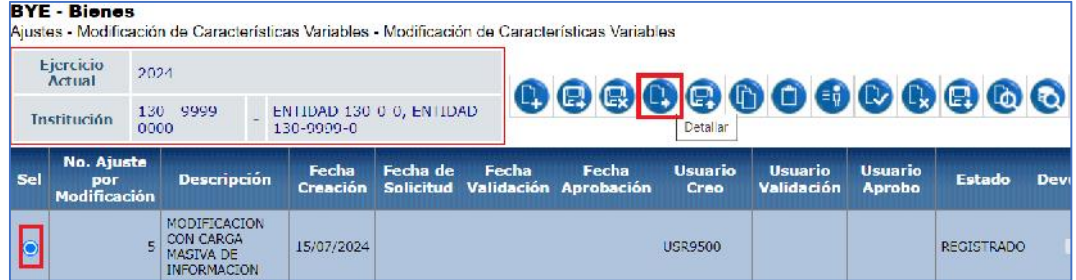

En la pantalla de detalle del ajuste, se podrán visualizar los datos. Ejemplo:

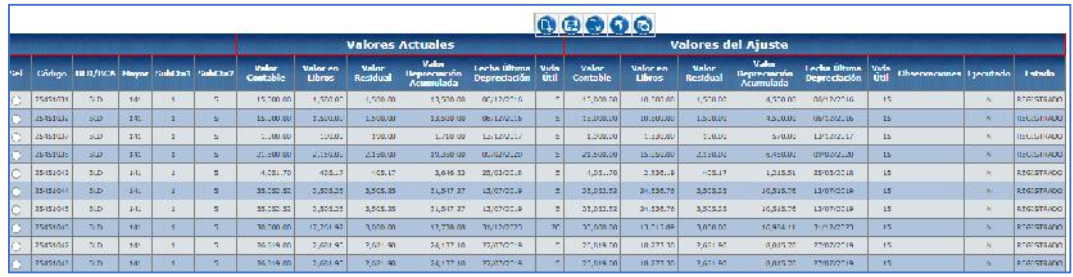

#### Ministerio de Economía y Finanzas

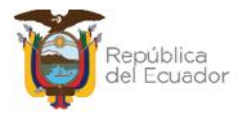

## **2.5. Anexos**

El sistema verifica que se realice la carga de los documentos anexos en formato PDF, antes de SOLICITAR la transacción, con los cuales se justifica el procedimiento realizado por la entidad.

Seleccione el ajuste en estado REGISTRADO, y presione el botón Anexos:

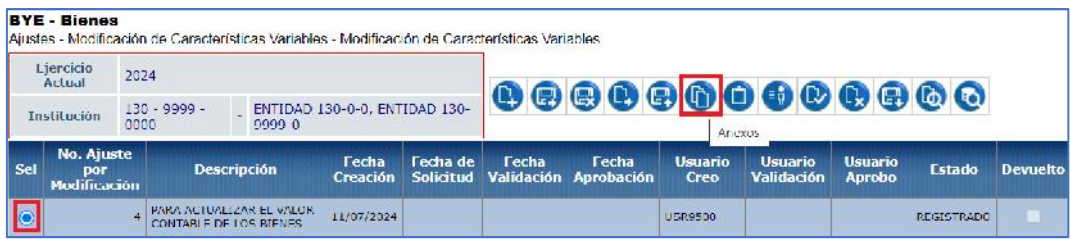

En la nueva pantalla, coloque el tipo de anexo y seleccione desde su ordenador un archivo PDF como respaldo de la transacción. Presione el botón "Subir archivo".

Cuando verifique que el o los archivos se cargaron en pantalla, presione el botón "salir" de la parte inferior de la pantalla.

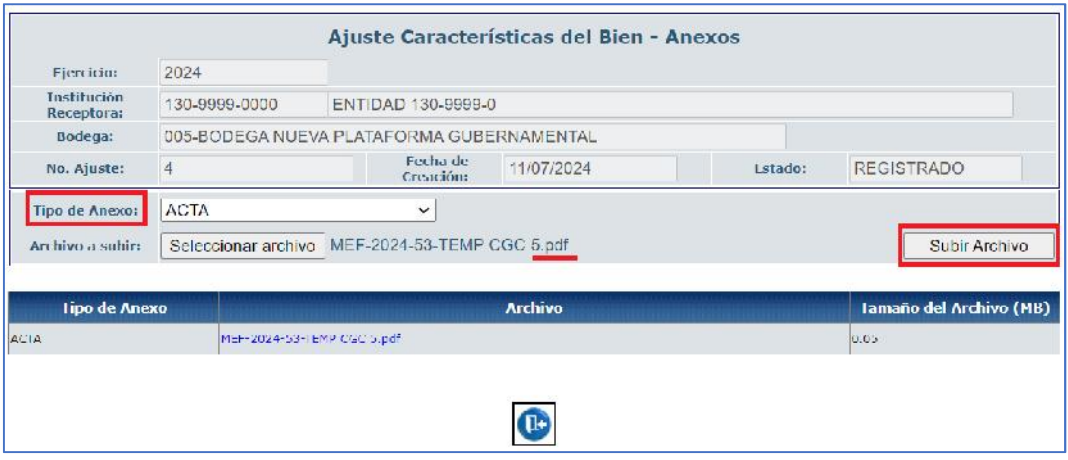

#### Ministerio de Economía y Finanzas

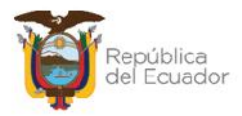

## **2.6. Solicitar**

Seleccione el ajuste en estado REGISTRADO y presione la opción "Solicitar":

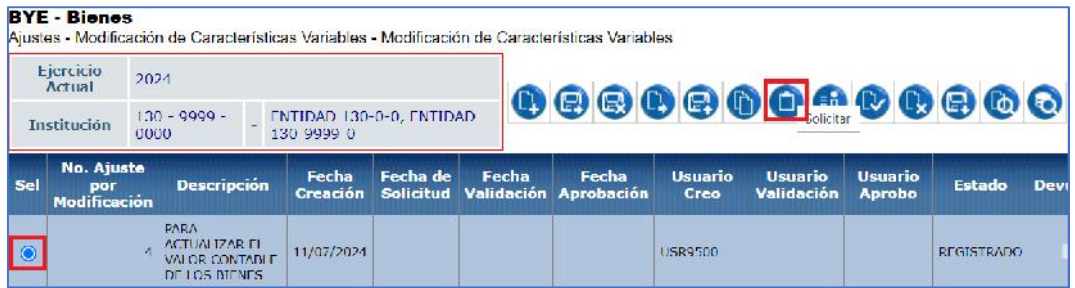

En la nueva pantalla, antes de solicitar, se presenta el campo "Observación" el cual acepta hasta 500 caracteres. Es un campo obligatorio el cual justifica la solictud de validación de la modificaciónd de datos.

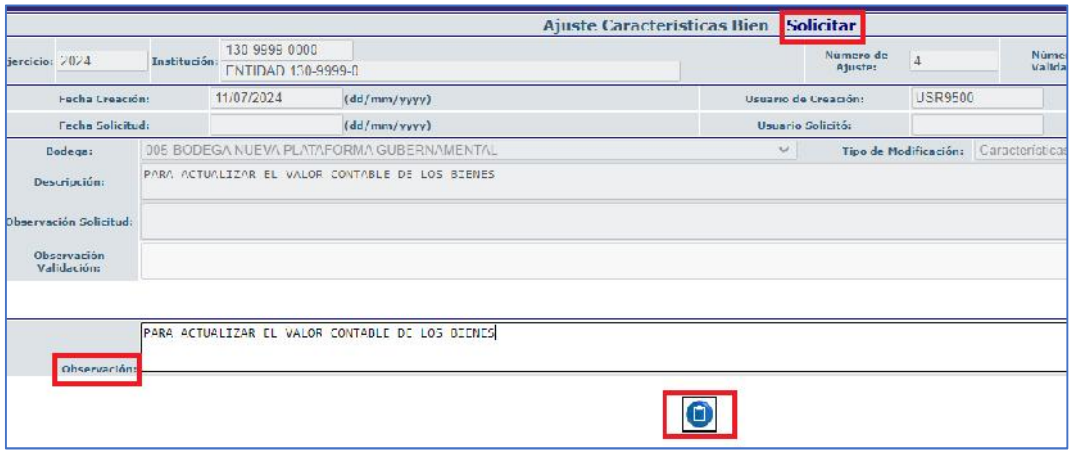

Confirme la acción con el botón inferior "Solicitar", el sistema presenta un mensaje de "Operación exitosa" y le muestra la transacción en estado SOLICITADO:

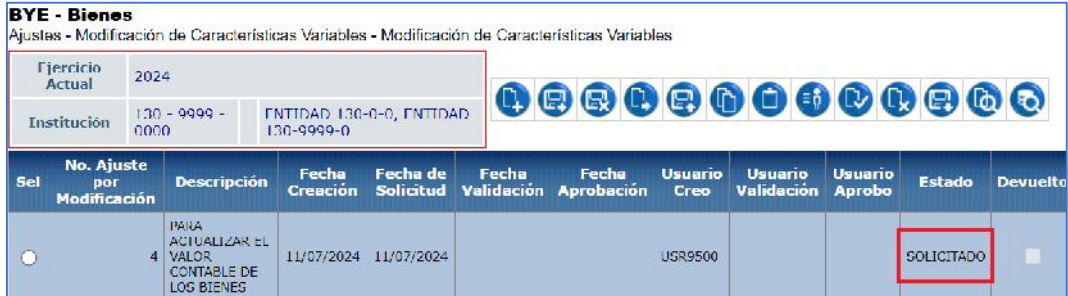

#### Ministerio de Economía y Finanzas

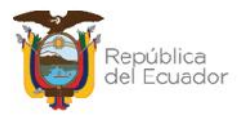

## **2.7. Validación de Modificación de Características**

El financiero de la institución tendría que revisar los cambios propuestos en el ajuste de modificación de características variables y validar para continuar con el proceso.

Ingrese a la ruta:

## **Bienes / Ajustes / Validación de Modificación de Características Entidad**

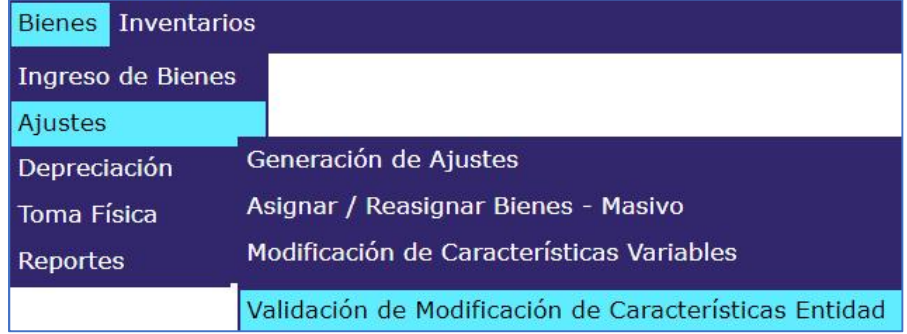

#### Seleccione su entidad:

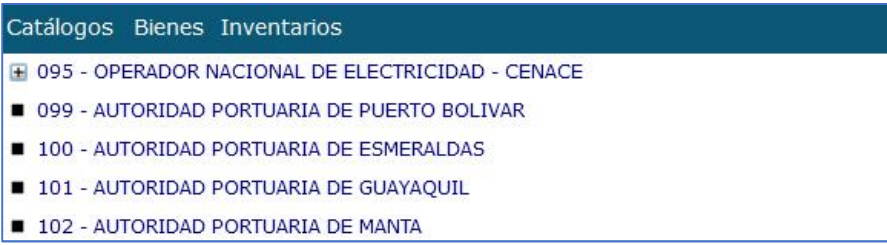

Al ingresar, se podrán observar las transacciones solicitadas y además en la barra de opciones se tendrán los siguientes botones:

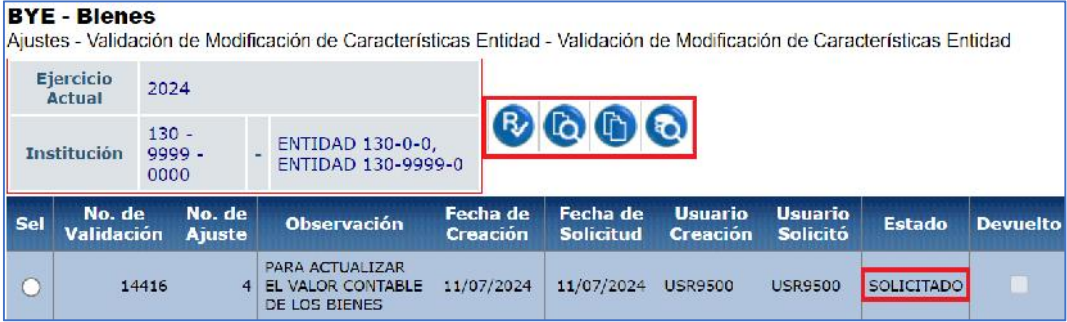

#### Ministerio de Economía y Finanzas

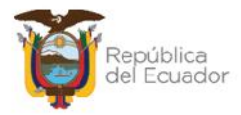

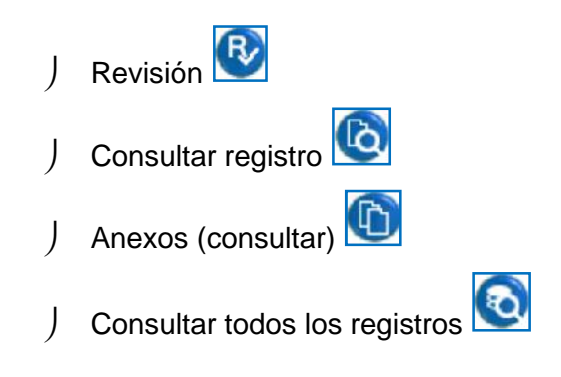

## **2.7.1. Revisión**

Seleccione la transacción y presione el botón "Revisión":

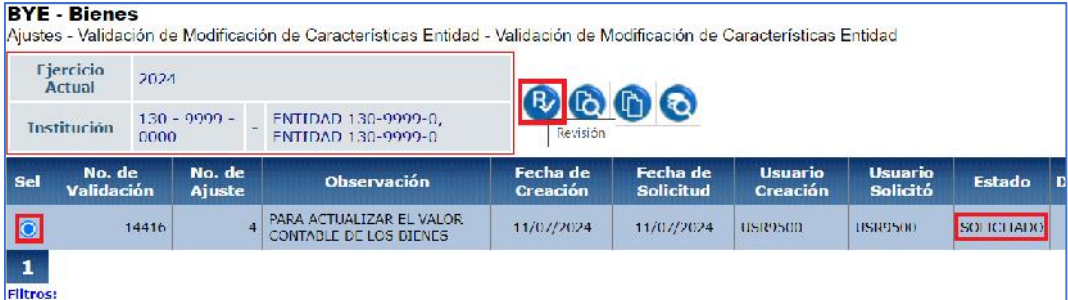

El sistema le llevará a una nueva pantalla donde podrá revisar la información entre los "Valores Actuales" y los "Valores Propuestos" que realizó el personal administrativo de la institución, y además tendrá que llenar obligatoriamente el campo "Observación" para: Validar, Devolver (para ajustes) o Rechazar el cambio.

Para el ejemplo, se colocará la opción "Validar":

#### Ministerio de Economía y Finanzas

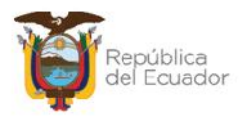

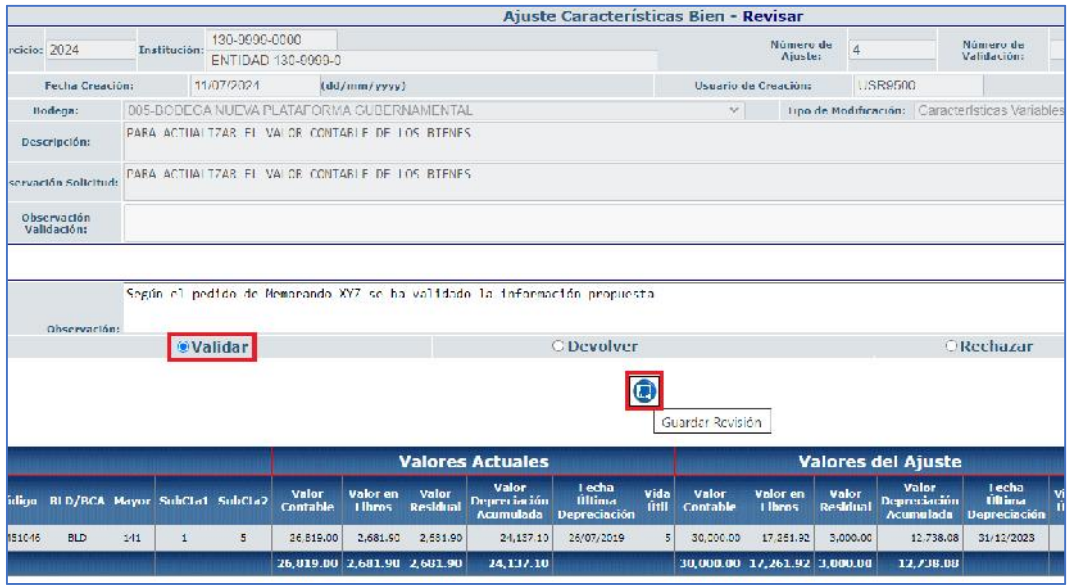

Al "Guardar Revisión" la transacción desaparecerá de pantalla:

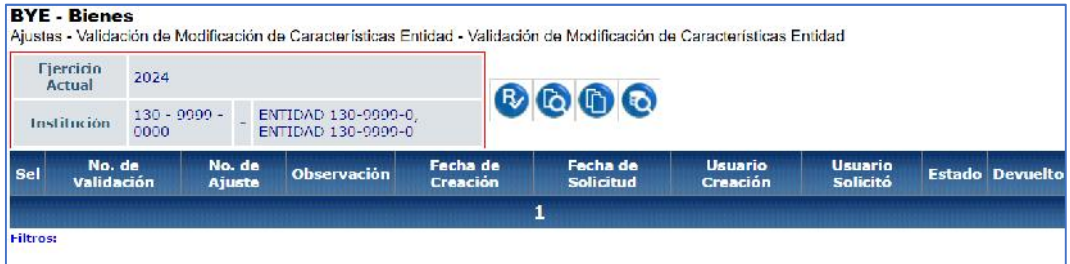

Puede utilizar los filtros de consulta para verificar que el proceso se haya validado:

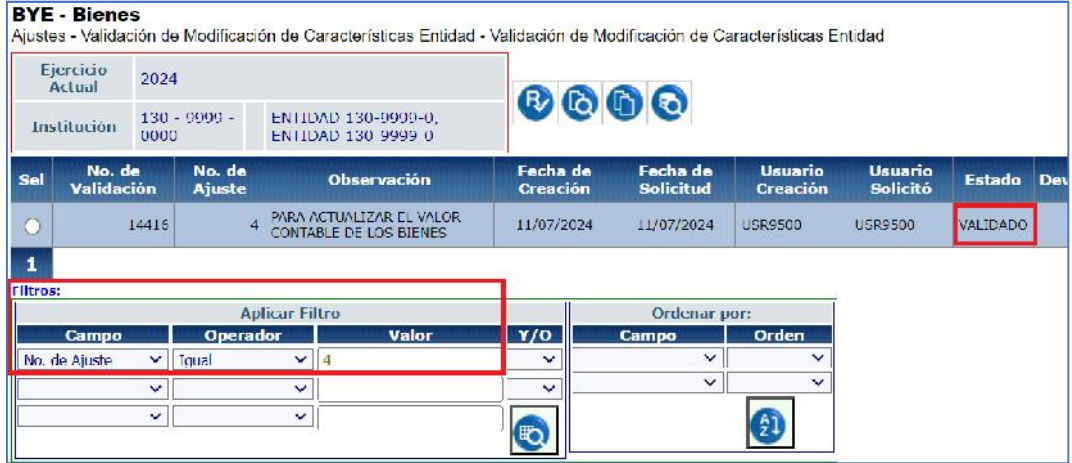

#### Ministerio de Economía y Finanzas

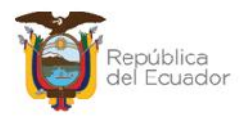

#### **Notas:**

- Si la transacción se devuelve, la misma aparecerá en estado REGISTRADO y Devuelto=S. El administrativo tendrá que realizar las correcciones que correspondan para volver a solicitar (paso 2.6. de este manual)
- Si la transacción de rechaza, la misma aparecerá en estado RECHAZADO y ya no se puede continuar con la transacción.

## **2.7.2. Consultar**

Utilice esta opción para visualizar la información propuesta para el cambio:

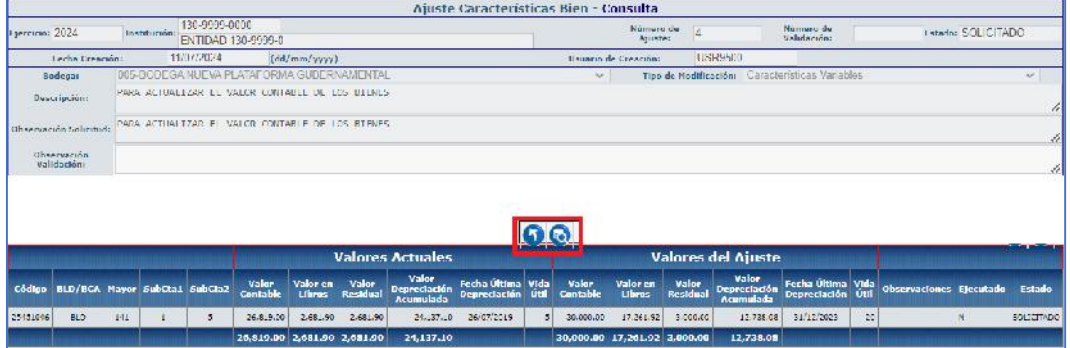

## **2.7.3. Anexos (consultar)**

Utilice esta opción para consultar los anexos cargados por el personal administrativo de la institución, en la fase de registro y solicitud de la transacción:

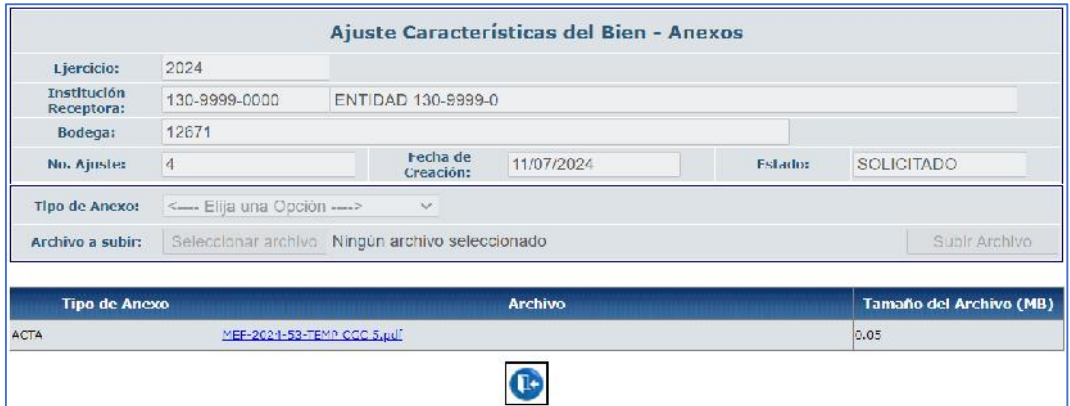

#### Ministerio de Economía y Finanzas

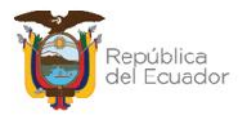

## **2.7.4. Consultar todos los registros**

En caso de haber utilizado los filtros de consulta, disponibles al final de la pantalla, para buscar alguna información respecto a los ajustes por modificación de características variables, utilice esta opción para reanudar toda la información contenida en la misma.

## **2.8. Detalle de comparecientes**

Ingrese a la ruta:

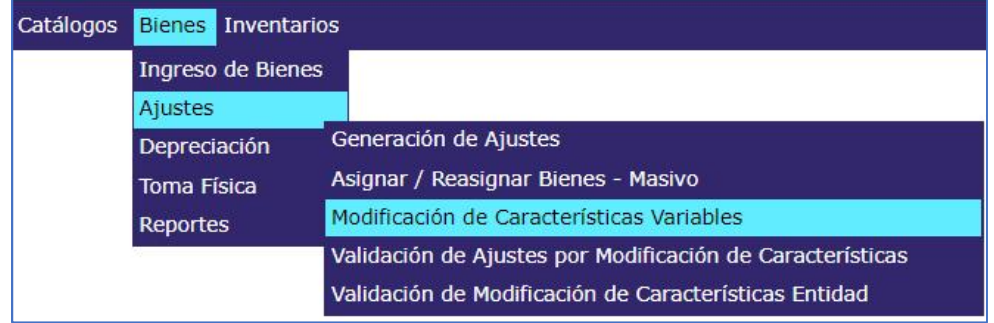

## **Bienes / Ajustes / Modificación de Características Variables**

Seleccione su entidad, del árbol que se muestra al ingresar a cualquier menú.

Una vez que el financiero valide la información, la transacción aparecerá en pantalla en estado VALIDADO. Seleccione la misma y presione el botón "Detalle comparecientes":

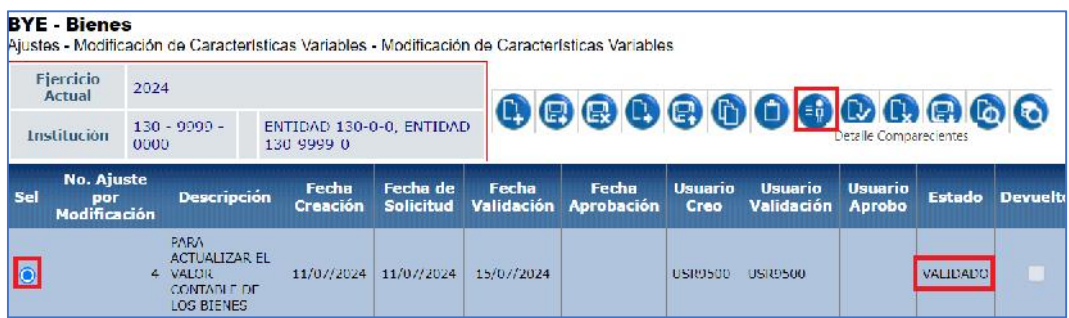

En la nueva pantalla se mostrarán, de izquierda a derecha, las opciones de:

#### Ministerio de Economía y Finanzas

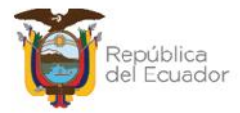

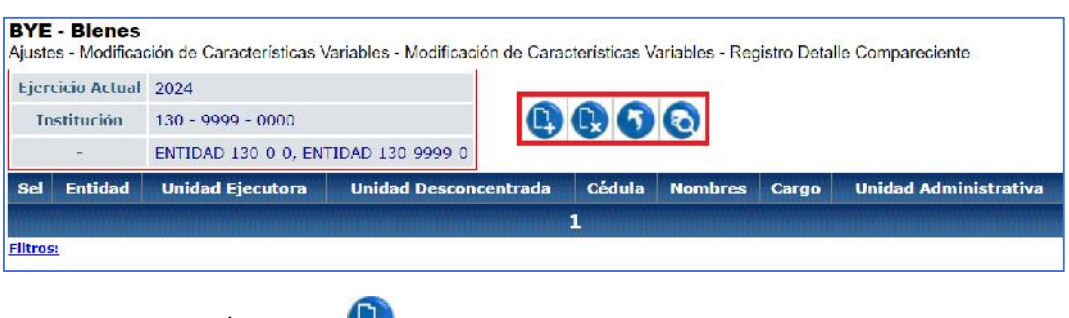

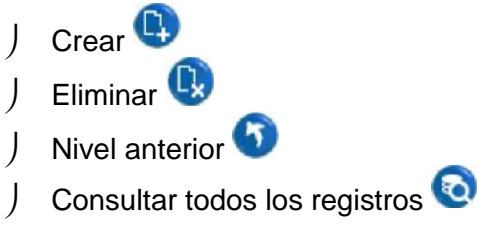

## **2.8.1. Crear compareciente**

Presione el botón "Crear" para acceder a la pantalla donde se ingresarán, de uno en uno, los comparecientes.

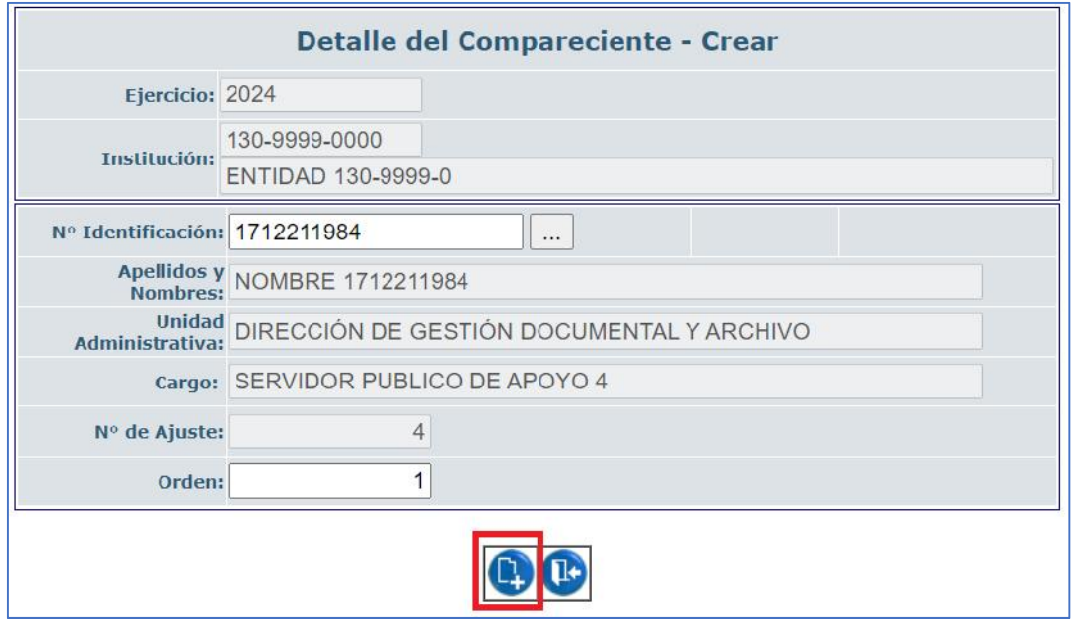

**Nota:** Los comparecientes únicamente podrán ser personal activo de la institución y deberán constar en el distributivo de la misma. Por lo tanto, cuando digite o escoja el número de identificación el sistema llenará automáticamente los tres campos siguientes: Apellidos y Nombres, Unidad Administrativa y Cargo, de acuerdo con lo registrado en el distributivo institucional mediante el sistema SPRYN.

Ministerio de Economía y Finanzas

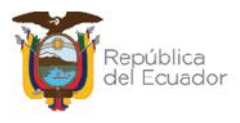

Llene el orden de los comparecientes, iniciando desde 1 hasta el número de comparecientes que corresponda.

## **2.8.2. Eliminar compareciente**

Utilice el botón "Eliminar" en caso de haber equivocaciones en el ingreso de un compareciente o simplemente si quiere eliminarlo. Posterior a la eliminación y si así lo requiere puede ingresar un nuevo compareciente.

## **2.8.3. Nivel Anterior (del detalle de comparecientes)**

Utilice esta opción para regresar a la pantalla de "*Modificación de Características Variables*", donde podrá visualizar todas las actas creadas.

## **2.8.4. Consultar Todos los registros**

En caso de haber utilizado los filtros de consulta, disponibles al final de la pantalla, para buscar alguna información específica de los comparecientes, utilice esta opción para reanudar toda la información contenida en la misma.

## **2.9. Aprobar**

Seleccione el ajuste validado, y presione el botón APROBAR:

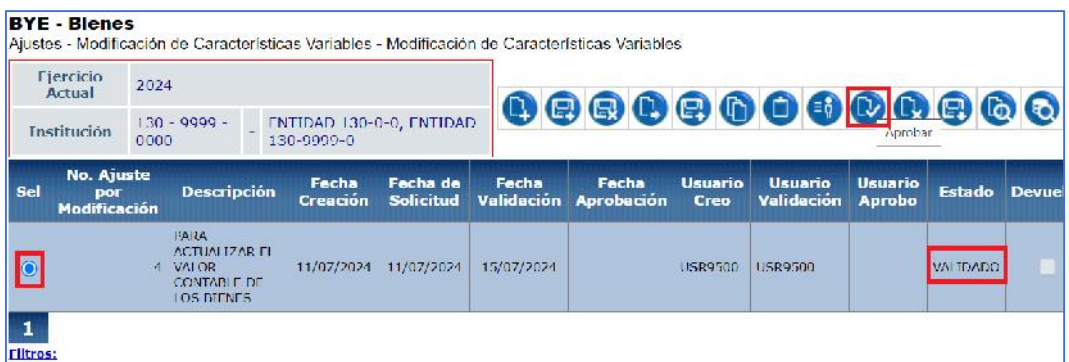

En la nueva pantalla, coloque una observación y apruebe el proceso:

#### Ministerio de Economía y Finanzas

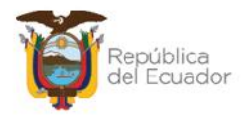

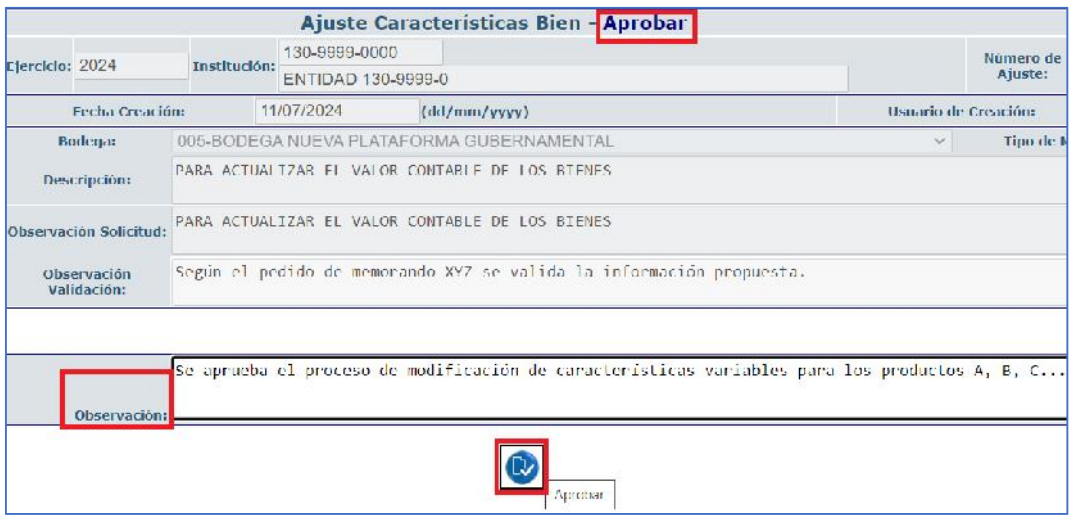

El sistema le mostrará un mensaje de "Operación exitosa" y el estado final del ajuste: APROBADO.

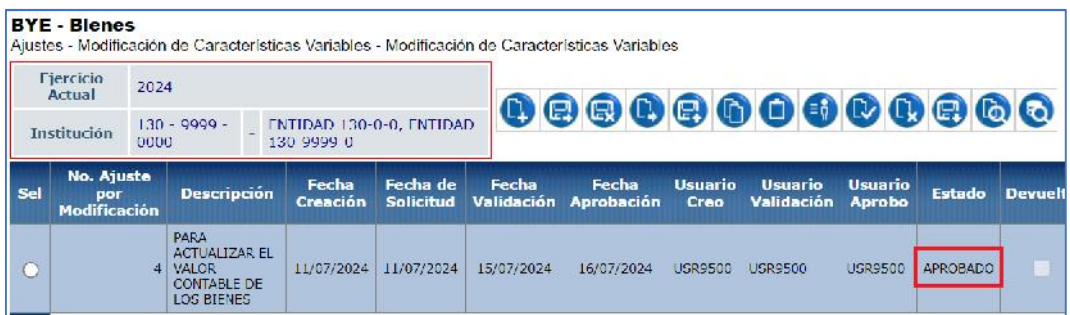

## **2.10. Cambiar de estado**

Se puede utilizar esta opción únicamente si el estado del ajuste es SOLICITADO. Seleccione la transacción y presione el botón "Cambiar de estado" para volver a REGISTRADO con el objetivo de realizar cualquier modificación o eliminar el proceso, si ya no se lo requiere.

## **2.11. Descargar archivo**

Se puede utilizar esta opción para descargar la información del detalle de bienes del Ajuste, en cualquier instancia del proceso.

#### Ministerio de Economía y Finanzas

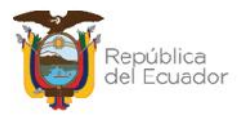

#### Seleccione la transacción y presione el botón "Descargar archivo":

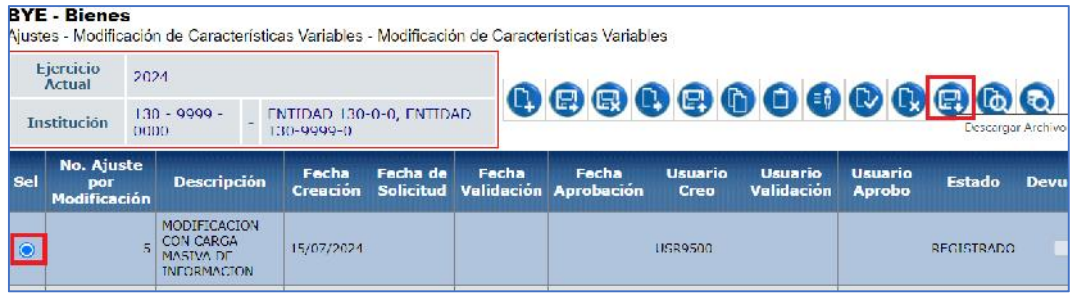

La pantalla le da la opción de seleccionar un rango de códigos y el formato del reporte: CSV o Excel.

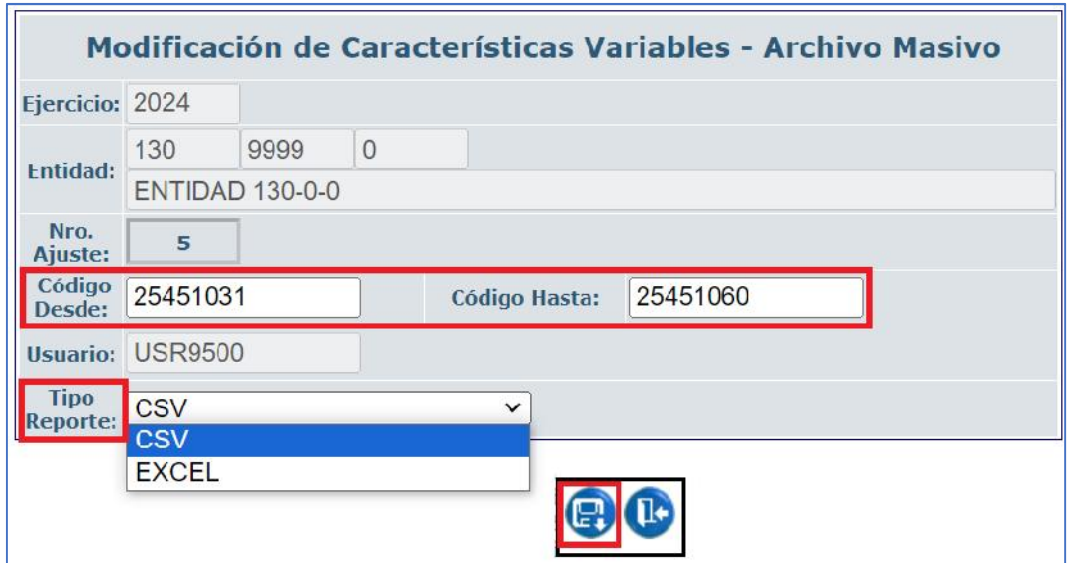

Confirme la acción, presionando el botón "Descargar archivo" de la parte inferior.

#### Ministerio de Economía y Finanzas

Dirección: Av. Amazonas entre Pereira y Unión Nacional de Periodistas Dirección: Av. Amazonas entre Pereira y Unión Nacional de Peno<br>Plataforma Gubernamental de Gestión Financiera. Pisos 10 y 11.<br>Código postal: 170507 / Quito Ecuador<br>Teléfono: +(593 2) 3998300 / 400 / 500 - www.finanzas.gob.

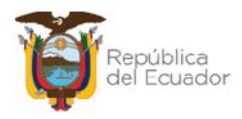

## **2.12. Consultar**

Utilice esta opción para visualizar el contenido de la cabecera del Ajuste por Modificación de Características Variables. Seleccione el ajuste y presione el botón "Consultar Registro". El sistema le mostrará todos los datos de la transacción de manera informativa. Presione "Salir" para regresar a la pantalla principal de las transacciones.

## **2.13. Consultar todos los registros**

En caso de haber utilizado los filtros de consulta, disponibles al final de la pantalla, para buscar alguna información de los ajustes por modificación de características variables, utilice esta opción para reanudar toda la información contenida en la misma.

#### Ministerio de Economía y Finanzas